## **OPEL**CONNECT – LIVE NAVIGATION PLUS

Benefit from our OpelConnect Live Navigation Plus Services and activate them in the OpelConnect Store. These services are offered free of charge for 3 years for all new vehicles with navigation systems. Upon receiving the email confirming activation of services, follow the steps below to activate Live Navigation Plus in your car.

Start your vehicle and wait until the infotainment system is fully started. Ensure you are in an area with GSM network coverage (avoid for example underground car parks, etc.).

Tap on the messages icon on the upper right of the navigation screen.

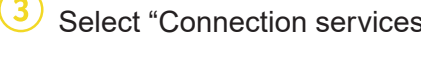

Select "Connection services".  $\left( \frac{4}{3} \right)$  Now tap on the globe symbol to update the service and connection status.

DATA AND SERVICES CONNECTION

.<br>Tvices – Not activated

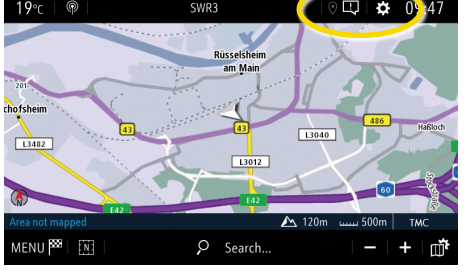

If services are not shown as "active", check their activation status in the OpelConnect Store.

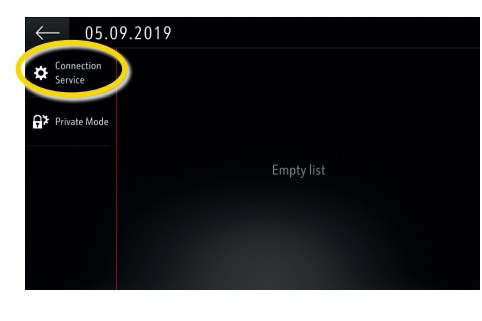

Proceed after successful service activation.

DATA AND SERVICES CONNECTION

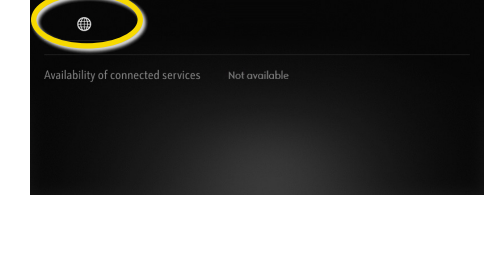

DATA AND SERVICES CONNECTION ∰

To enable Live Navigation Plus activate sharing data and vehicle position and confirm with  $\checkmark$ .

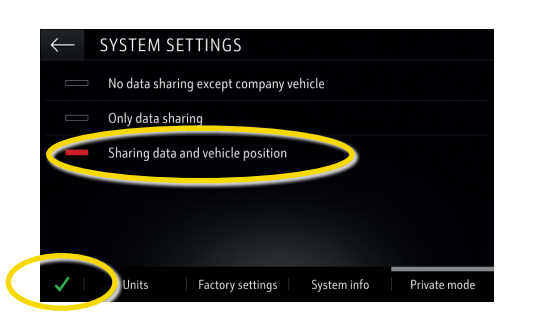

( 9 On the connection screen, the services are now shown as

"available".

status of cor

€

DATA AND SERVICES CONNECTION ⊕

Return to the previous screen and select "Private mode".

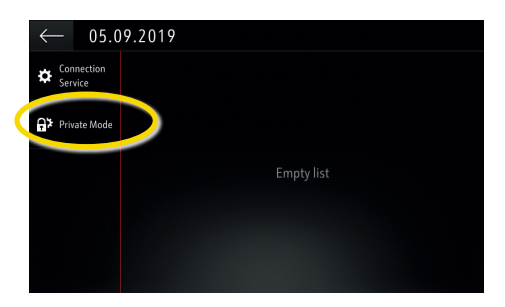

"TomTom Traffic" appears on the lower right of the navigation screen, when Live Navigation Plus is active and available.

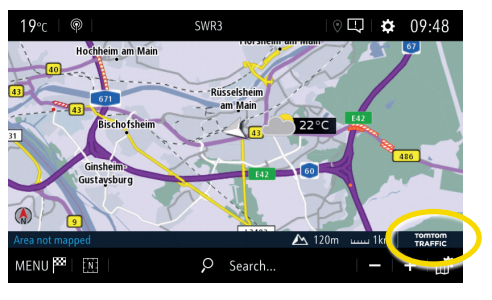

Your navigation system will now show online traffic information as well as online information for parking, fuel prices and weather. You can stop the services at anytime by cancelling data and position sharing (see step 8).

## **OPEL**CONNECT – LIVE NAVIGATION PLUS

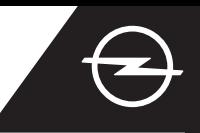

## ROAD SAFETY ALERTS [\(1\)](#page-1-0)

Upon activation of our Live Navigation Plus Services, follow the steps below to activate and display Road Safety Alerts in your car.

Start your vehicle and wait until the infotainment system is fully started. Ensure you are in an area with GSM network coverage (avoid for example underground car parks, etc.).

 $(2)$ Check if "TomTom Traffic" appears on the lower right of the navigation screen.

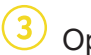

Open the navigation menu....  $\left(4\right)$  ...and tap on settings to open the settings menu.

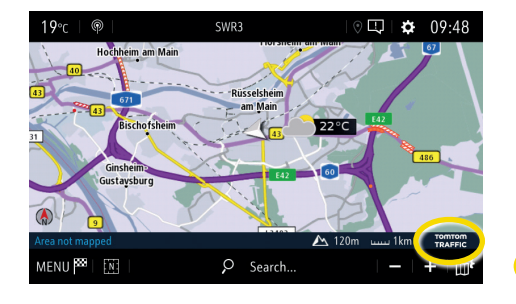

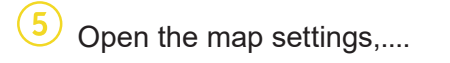

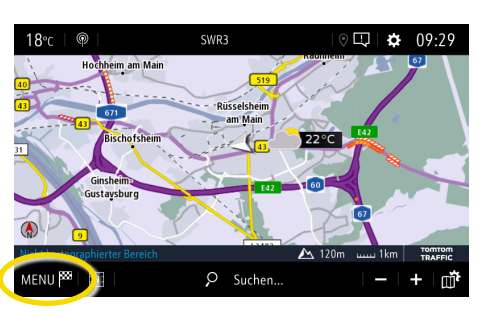

Open the map settings,....  $\bullet$  ...activate the road safety alerts and confirm with  $\swarrow$ .

SETTING:

Allow declaration of danger zones

<u>.</u><br>Suidance to final destination on foc

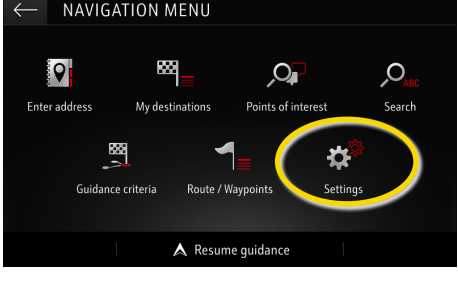

You may adjust additional settings in the menu "Alerts". Return with  $\longleftarrow$  to the navigation screen...

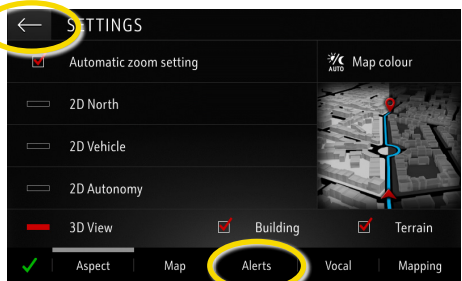

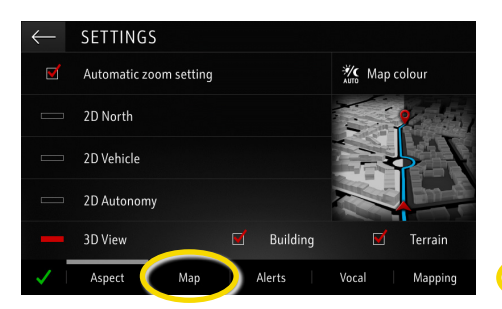

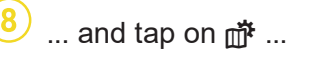

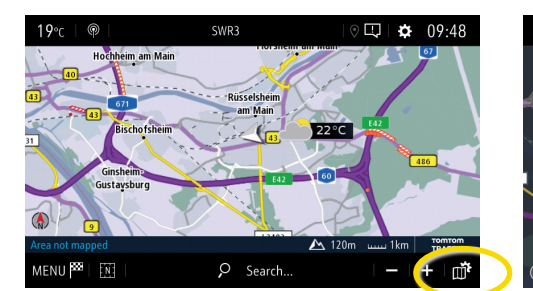

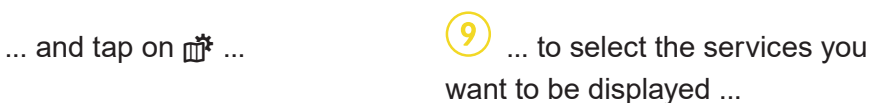

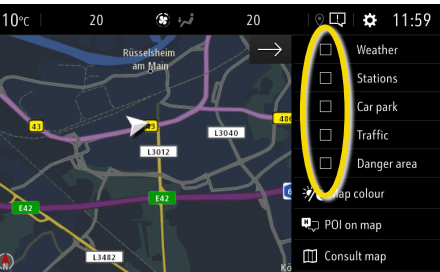

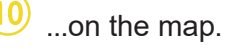

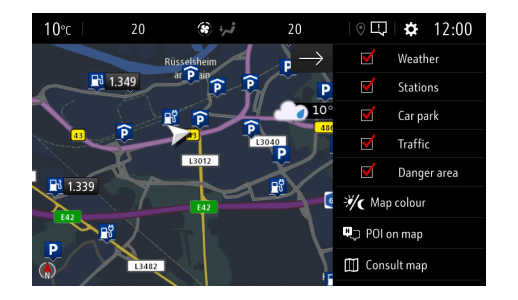

Your navigation system will now show the selected services on the navigation screen.

<span id="page-1-0"></span><sup>1)</sup> A list of countries "Road Safety Alerts" is available for can be found in the service description in the OpelConnect Store. Please use the service only in compliance with the specific law and regulations of the country you are in.